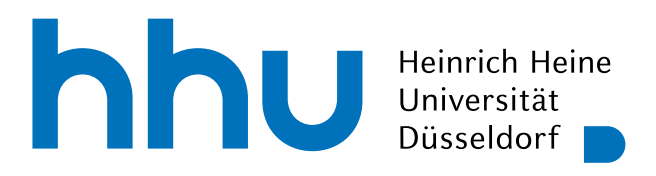

# **Arbeiten mit WebEx Meetings - Fragen und Antworten**

- 1. Installieren Sie wenn möglich die Desktop-App für die Teilnahme an einem Meeting (**[Down](https://hhu.webex.com)[load unter https://hhu.webex.com](https://hhu.webex.com)**). Die Teilnahme über Browser läuft zwar zuverlässig, bietet aber weniger Funktionen als die Desktop-App.
- 2. Schließen Sie Ihr Gerät für eine möglichst stabile Verbindung per Kabel im LAN-Netzwerk an. Im kabellosen WLAN sind Sie anfälliger für mögliche Schwankungen.
- 3. Nutzen Sie Kopfhörer oder ein Headset. Schalten Sie Ihr Mikrofon "Stumm", wenn Sie nicht aktiv sprechen müssen. So verhindern wir Störgeräusche, Echos und Rückkopplungen.
- 4. Testen Sie Ihre Kamera- und Mikrofon-Einstellungen vorher im **[WebEx Meetings-Testraum](https://www.webex.com/test-meeting.html)**.
- 5. Nutzen Sie den Chat, um Fragen zu stellen oder auf technische Probleme hinzuweisen.

#### **Audio-Verbindung: Ich kann nichts/nicht gut hören!**

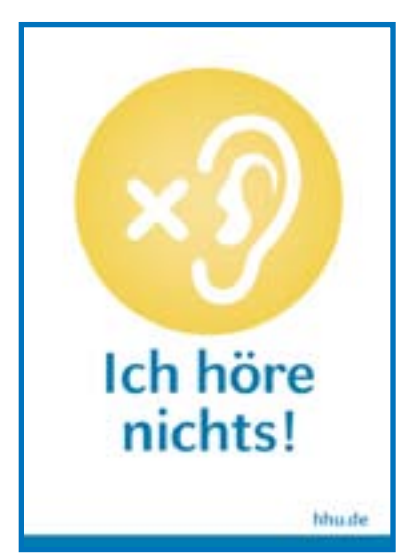

- Bitte testen Sie die Einstellungen für Lautsprecher und Mikrofon (klicken Sie links unten auf den kleinen Pfeil neben dem Mikrofon-Symbol und wählen Sie "Einstellungen" bzw. dort die Option "Test"). Wechseln Sie hier ggf. Mikrofon bzw. Lautsprecher.
- Erhöhen Sie unter "Einstellungen" die Ausgangslautstärke Ihrer Lautsprecher.
- • Passen Sie die Lautstärke der Lautsprecher Ihres PCs/Laptops/ Endgeräts/Headsets in den Systemeinstellungen an.
- Überprüfen Sie die Verkabelung des Lautsprechers oder Ihres Headsets.
- Wenn Sie trotzdem nichts hören können, verlassen Sie das Meeting und betreten das Meeting wieder mit dem Link bzw. Zugrifscode und dem Meeting-Passwort.

### **Audio-Verbindung: Ich kann nicht sprechen! Die anderen hören mich nicht!**

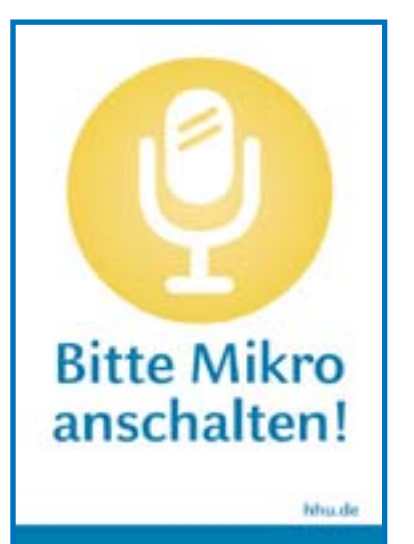

- Bitte testen Sie die Einstellungen für Lautsprecher und Mikrofon (klicken Sie links unten auf den kleinen Pfeil neben dem Mikrofon-Symbol und wählen Sie "Einstellungen" bzw. dort die Option "Test"). Wechseln Sie hier ggf. Mikrofon bzw. Lautsprecher.
- Wird das Mikrofon erkannt, füllt sich das Mikrofonsymbol in der unteren Leiste grün. Ist das Symbol rot und durchgestrichen, dann ist das Mikrofon gerade stummgeschaltet. Um das Mikrofon einzuschalten, klicken Sie auf "Stummschaltung aufheben".
- Überprüfen Sie die Verkabelung des Mikrofons.
- Wenn Sie trotzdem nicht sprechen können, verlassen Sie das Meeting und betreten das Meeting wieder.

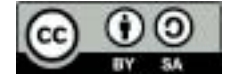

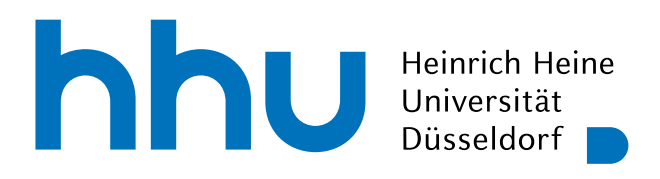

# **Arbeiten mit WebEx Meetings - Fragen und Antworten**

## **Video-Verbindung: Ich sehe mich nicht! Die anderen sehen mein Bild nicht!**

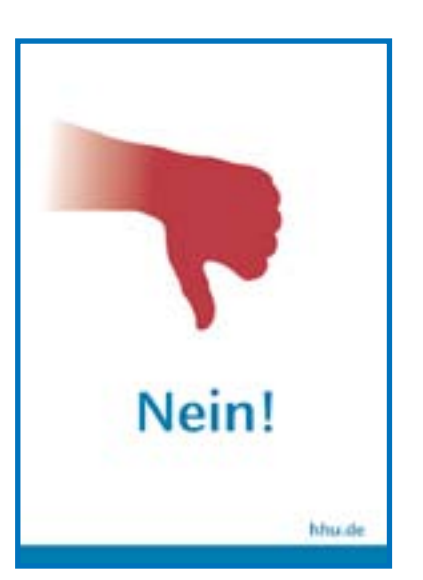

- Überprüfen Sie, ob Ihre Webcam aktiviert und nicht abgedeckt ist. Zum Aktivieren klicken Sie unten auf das Feld mit dem Kamera-Symbol "Video starten".
- Bitte testen Sie die Einstellungen für Ihre Webcam (klicken Sie links unten auf den kleinen Pfeil neben dem Webcam-Symbol und wählen Sie "Einstellungen"). Wechseln Sie hier ggf. Ihre Webcam.
- Überprüfen Sie die Verkabelung der Webcam, wenn diese extern angeschlossen ist.
- Wird die Kamera nicht erkannt und zeigt kein Bild an, starten Sie bitte das Programm neu.
- Es kann durch die aktuelle Netzauslastung leider immer wieder dazu kommen, dass Kamerabilder nicht stabil übertragen werden. Bitte gedulden Sie sich einen Moment, oft wird die Verbindung innerhalb von wenigen Minuten wieder stabil.

## **Allgemeine Verbindungsprobleme: Ich fiege immer wieder aus dem Meeting raus! Ich höre starke Störgeräusche!**

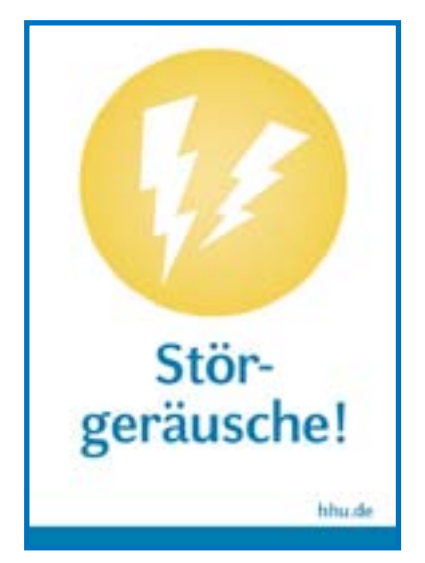

- Das Internet ist deutschlandweit aktuell immer wieder stark ausgelastet. Es kann daher leider ab und an zu Störungen oder Verbindungsabbrüchen kommen. Bitte gedulden Sie sich einen Moment, oft wird die Verbindung innerhalb von wenigen Minuten wieder stabil.
- Schalten Sie Ihre eigene Webcam aus so reduzieren Sie die Bandbreite.
- Prüfen Sie auf der [Seite des ZIM zum Status der IT-Systeme](https://status.hhu.de), ob hier aktuell Störungen gemeldet sind.
- Wenn gar nichts mehr geht, verlassen Sie das Meeting und betreten das Meeting wieder mit dem Link bzw. Zugrifscode und dem Meeting-Passwort.

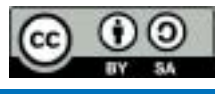